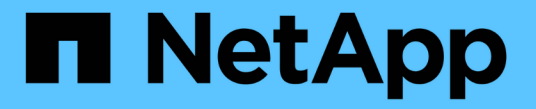

# **Grid** ノードまたはサイトを追加 **StorageGRID**

NetApp April 10, 2024

This PDF was generated from https://docs.netapp.com/ja-jp/storagegrid-116/expand/adding-grid-nodesto-existing-site-or-adding-new-site.html on April 10, 2024. Always check docs.netapp.com for the latest.

# 目次

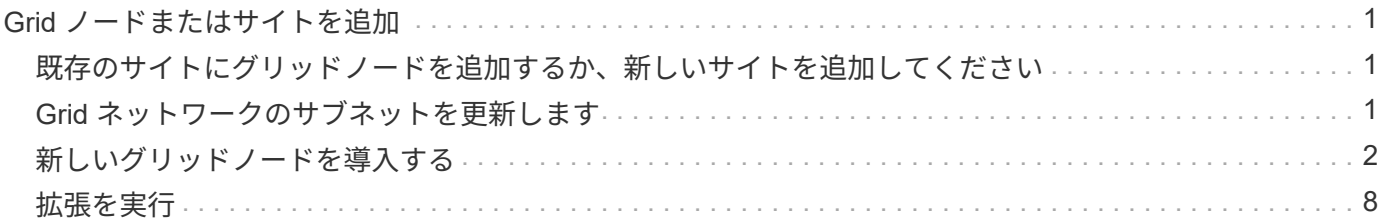

# <span id="page-2-0"></span>**Grid** ノードまたはサイトを追加

# <span id="page-2-1"></span>既存のサイトにグリッドノードを追加するか、新しいサイトを 追加してください

この手順 を使用して、既存のサイトにグリッドノードを追加したり、新しいサイトを追 加したりできますが、両方のタイプの拡張を同時に実行することはできません。

必要なもの

- Root Access 権限または Maintenance 権限が必要です。
- グリッドのすべての既存ノードがすべてのサイトで動作している。
- これで、前の拡張、アップグレード、運用停止、またはリカバリの手順が完了しました。

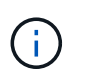

拡張は、別の拡張、アップグレード、リカバリ、またはアクティブな運用停止の手順 を実 行中のときは開始できません。ただし、必要に応じて、運用停止手順 を一時停止して拡張 を開始できます。

### 手順

- 1. [Grid](#page-2-2) [ネットワークのサブネットを更新します。](#page-2-2)
- 2. [新しいグリッドノードを導入する。](#page-3-0)
- 3. [拡張を実行。](#page-9-0)

# <span id="page-2-2"></span>**Grid** ネットワークのサブネットを更新します

グリッドノードまたは新しいサイトを追加した場合は、サブネットの更新、またはグリ ッドネットワークへのサブネットの追加が必要になることがあります。

StorageGRID は、グリッドネットワーク (eth0) 上のグリッドノード間の通信に使用されるネットワークサ ブネットのリストを管理します。このエントリには、 StorageGRID システムの各サイトでグリッドネットワ ークに使用されているサブネット、およびグリッドネットワークゲートウェイ経由でアクセスされる NTP 、 DNS 、 LDAP 、またはその他の外部サーバに使用されるサブネットが含まれます。

必要なもの

- を使用して Grid Manager にサインインします [サポートされている](https://docs.netapp.com/ja-jp/storagegrid-116/admin/web-browser-requirements.html) [Web](https://docs.netapp.com/ja-jp/storagegrid-116/admin/web-browser-requirements.html) [ブラウザ。](https://docs.netapp.com/ja-jp/storagegrid-116/admin/web-browser-requirements.html)
- Maintenance または Root アクセス権限が必要です。
- プロビジョニングパスフレーズを用意します。
- 設定するサブネットのネットワークアドレスを CIDR 表記で指定しておきます。

このタスクについて

グリッドネットワークの IP アドレスが使用されていないサブネットに新しいノードがある場合は、拡張を開 始する前にグリッドネットワークのサブネットリストに新しいサブネットを追加する必要があります。それ以 外の場合は、拡張をキャンセルし、新しいサブネットを追加してから、手順 をもう一度開始する必要があり ます。

手順

1. [\* maintenance \* (メンテナンス \* ) ] > [\* Network \* (ネットワーク \* ) ] > [\* Grid Network (グリッド ネットワーク \* )

# **Grid Network**

Configure the subnets that are used on the Grid Network. These entries typically include the subnets for the Grid Network (eth0) for each site in your StorageGRID system as well as any subnets for NTP, DNS, LDAP, or other external servers accessed through the Grid Network gateway.

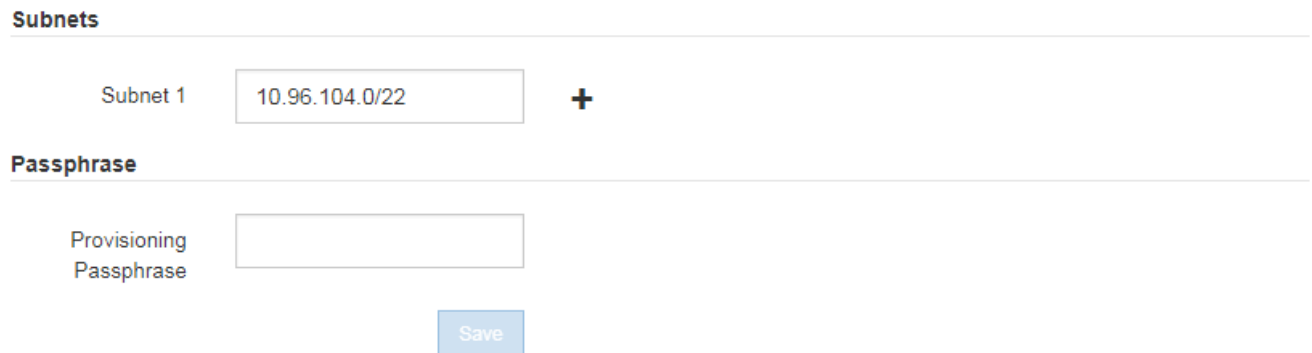

2. サブネットのリストで、プラス記号を選択して、 CIDR 表記の新しいサブネットを追加します。

たとえば、「 10.96.104.0/22 」と入力します。

3. プロビジョニングパスフレーズを入力し、 \* Save \* を選択します。

指定したサブネットが、 StorageGRID システムに対して自動的に設定されます。

# <span id="page-3-0"></span>新しいグリッドノードを導入する

拡張時に新しいグリッドノードを導入する手順は、グリッドを最初にインストールした ときに使用した手順と同じです。拡張を実行する前に、すべての新しいグリッドノード の導入が完了している必要があります。

グリッドを拡張する際に、追加するノードが既存のノードと同じタイプである必要はありません。VMware ノ ード、 Linux コンテナベースのノード、またはアプライアンスノードを追加できます。

**VMware** :グリッドノードを導入する

拡張で追加する VMware ノードごとに、 VMware vSphere で仮想マシンを導入する必要があります。

手順

1. [新しいノードを仮想マシンとして導入](https://docs.netapp.com/ja-jp/storagegrid-116/vmware/deploying-storagegrid-node-as-virtual-machine.html) 1 つ以上の StorageGRID ネットワークに接続します。

ノードを導入する際には、必要に応じてノードポートを再マッピングしたり、 CPU やメモリの設定を増 やしたりできます。

2. 新しい VMware ノードをすべて導入したら、 [拡張手順](#page-9-0) [を実行します](#page-9-0)。

**Linux** :グリッドノードを導入します

グリッドノードは、新規の Linux ホストにも既存の Linux ホストにも導入できます。グリッドに追加する StorageGRID ノードの CPU 、 RAM 、およびストレージの要件に対応するために追加の Linux ホストが必要 な場合は、最初にインストールしたときと同じ方法で準備します。その後、インストール時のグリッドノード と同じ方法で拡張ノードを導入します。

必要なもの

- 使用している Linux のバージョンに対応した StorageGRID のインストール手順が必要です。また、ハー ドウェアとストレージの要件を確認しておく必要があります。
	- [Red Hat Enterprise Linux](https://docs.netapp.com/ja-jp/storagegrid-116/rhel/index.html) [または](https://docs.netapp.com/ja-jp/storagegrid-116/rhel/index.html) [CentOS](https://docs.netapp.com/ja-jp/storagegrid-116/rhel/index.html) [をインストールします](https://docs.netapp.com/ja-jp/storagegrid-116/rhel/index.html)
	- [Ubuntu](https://docs.netapp.com/ja-jp/storagegrid-116/ubuntu/index.html) [または](https://docs.netapp.com/ja-jp/storagegrid-116/ubuntu/index.html) [Debian](https://docs.netapp.com/ja-jp/storagegrid-116/ubuntu/index.html) [をインストールします](https://docs.netapp.com/ja-jp/storagegrid-116/ubuntu/index.html)
- 既存のホストに新しいグリッドノードを導入する場合は、既存のホストが追加のノードに対応する十分な CPU 、 RAM 、ストレージ容量を備えていることを確認しておきます。
- 障害ドメインを最小限に抑えるための計画が必要です。たとえば、すべてのゲートウェイノードを 1 つの 物理ホストに導入することは避けてください。

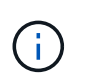

本番環境では、 1 つの物理ホストまたは仮想ホストで複数のストレージノードを実行しな いでください。各ストレージノードに専用のホストを使用すると、分離された障害ドメイ ンが提供されます。

• StorageGRID ノードがNetApp ONTAP システムから割り当てられたストレージを使用している場合は、 ボリュームでFabricPool 階層化ポリシーが有効になっていないことを確認してください。StorageGRID ノ ードで使用するボリュームで FabricPool による階層化を無効にすることで、トラブルシューティングとス トレージの処理がシンプルになります。

手順

- 1. ホストを新規に追加する場合は、 StorageGRID ノードの導入に関するインストール手順を参照します。
- 2. 新しいホストを導入するには、ホストの準備手順に従います。
- 3. ノード構成ファイルを作成し、 StorageGRID の設定を検証するには、グリッドノードの導入手順に従い ます。
- 4. 新しい Linux ホストにノードを追加する場合は、 StorageGRID ホストサービスを開始します。
- 5. 既存の Linux ホストにノードを追加する場合は、 StorageGRID ホストサービス CLI を使用して新しいノ ードを起動します。「 sudo StorageGRID node start [<node name\\>] 」

完了後

すべての新しいグリッドノードを導入したら、を実行できます [拡張を実行。](#page-9-0)

アプライアンス:ストレージノード、ゲートウェイノード、または非プライマリ管理ノ ードの導入

アプライアンスノードに StorageGRID ソフトウェアをインストールするには、アプライアンスに含まれてい る StorageGRID アプライアンスインストーラを使用します。拡張時、各ストレージアプライアンスは単一の ストレージノードとして機能し、各サービスアプライアンスは単一のゲートウェイノードまたは非プライマリ 管理ノードとして機能します。すべてのアプライアンスは、グリッドネットワーク、管理ネットワーク、およ びクライアントネットワークに接続できます。

必要なもの

- アプライアンスをラックまたはキャビネットに設置し、ネットワークに接続し、電源を投入しておきま す。
- StorageGRID アプライアンス・インストーラを使用して ' アプライアンスのインストールおよびメンテナ ンス手順のすべての構成ハードウェアの手順を完了しました
	- [SG100](https://docs.netapp.com/ja-jp/storagegrid-116/sg100-1000/index.html) [および](https://docs.netapp.com/ja-jp/storagegrid-116/sg100-1000/index.html) [SG1000](https://docs.netapp.com/ja-jp/storagegrid-116/sg100-1000/index.html) [サービスアプライアンス](https://docs.netapp.com/ja-jp/storagegrid-116/sg100-1000/index.html)
	- **ハードウェアの設定 ( [SG5600](https://docs.netapp.com/ja-jp/storagegrid-116/sg5600/configuring-hardware.html) [\)](https://docs.netapp.com/ja-jp/storagegrid-116/sg5600/configuring-hardware.html)**
	- <sup>•</sup> [ハードウェアの](https://docs.netapp.com/ja-jp/storagegrid-116/sg5700/configuring-hardware-sg5712-60.html)[構成](https://docs.netapp.com/ja-jp/storagegrid-116/sg5700/configuring-hardware-sg5712-60.html) [\(](https://docs.netapp.com/ja-jp/storagegrid-116/sg5700/configuring-hardware-sg5712-60.html) SG5700[\)](https://docs.netapp.com/ja-jp/storagegrid-116/sg5700/configuring-hardware-sg5712-60.html)
	- <sup>。</sup>[ハードウェア\(](https://docs.netapp.com/ja-jp/storagegrid-116/sg6000/configuring-hardware.html) [SG6000](https://docs.netapp.com/ja-jp/storagegrid-116/sg6000/configuring-hardware.html) [\)の設定](https://docs.netapp.com/ja-jp/storagegrid-116/sg6000/configuring-hardware.html)

アプライアンスハードウェアの設定には、 StorageGRID 接続(ネットワークリンクおよび IP アドレス) の設定に必要な手順、およびノードの暗号化を有効にする手順、 RAID モードの変更、ネットワークポー トの再マッピングを行うオプションの手順が含まれます。

- StorageGRID アプライアンスインストーラの IP 設定ページに表示されるすべてのグリッドネットワーク サブネットが、プライマリ管理ノードのグリッドネットワークサブネットリストで定義されている。
- 交換用アプライアンスの StorageGRID アプライアンスインストーラファームウェアは、グリッドで現在 実行されている StorageGRID ソフトウェアのバージョンと互換性があります。たとえば、 StorageGRID アプライアンスインストーラのバージョン 3.6 は、 StorageGRID バージョン 11.6 と互換性があります。 (バージョンに互換性がない場合は、 StorageGRID アプライアンスインストーラファームウェアをアッ プグレードする必要があります)。
- を搭載したサービスラップトップを用意します [サポートされている](https://docs.netapp.com/ja-jp/storagegrid-116/admin/web-browser-requirements.html) [Web](https://docs.netapp.com/ja-jp/storagegrid-116/admin/web-browser-requirements.html) [ブラウザ](https://docs.netapp.com/ja-jp/storagegrid-116/admin/web-browser-requirements.html)。
- アプライアンスのコンピューティングコントローラに割り当てられている IP アドレスのいずれかを確認 しておきます。接続されているどの StorageGRID ネットワークの IP アドレスでも使用できます。

このタスクについて

アプライアンスノードに StorageGRID をインストールするプロセスには、次のフェーズがあります。

- プライマリ管理ノードの IP アドレスおよびアプライアンスノードの名前を指定または確認します。
- インストールを開始し、ボリュームの設定とソフトウェアのインストールが行われている間待機します。

アプライアンスインストールタスクの途中で、インストールが一時停止します。インストールを再開する には、 Grid Manager にサインインし、グリッドノードをすべて承認し、 StorageGRID のインストールプ ロセスを完了します。

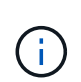

一度に複数のアプライアンス・ノードを導入する必要がある場合は 'configure-sSGA .py の アプライアンス・インストール・スクリプトを使用して ' インストール・プロセスを自動化 できます

#### 手順

1. ブラウザを開き、アプライアンスのコンピューティングコントローラの IP アドレスのいずれかを入力し ます。

https://*Controller\_IP*:8443`

StorageGRID アプライアンスインストーラのホームページが表示されます。

2. 「 \* プライマリ管理ノード \* 接続」セクションで、プライマリ管理ノードの IP アドレスを指定する必要 があるかどうかを確認します。

このデータセンターに他のノードがすでにインストールされている場合は、プライマリ管理ノードまたは ADMIN IP が設定された少なくとも1つのグリッドノードが同じサブネットにあるという想定で、 StorageGRID アプライアンスインストーラがこの IP アドレスを自動的に検出します。

3. この IP アドレスが表示されない場合や変更する必要がある場合は、アドレスを指定します。

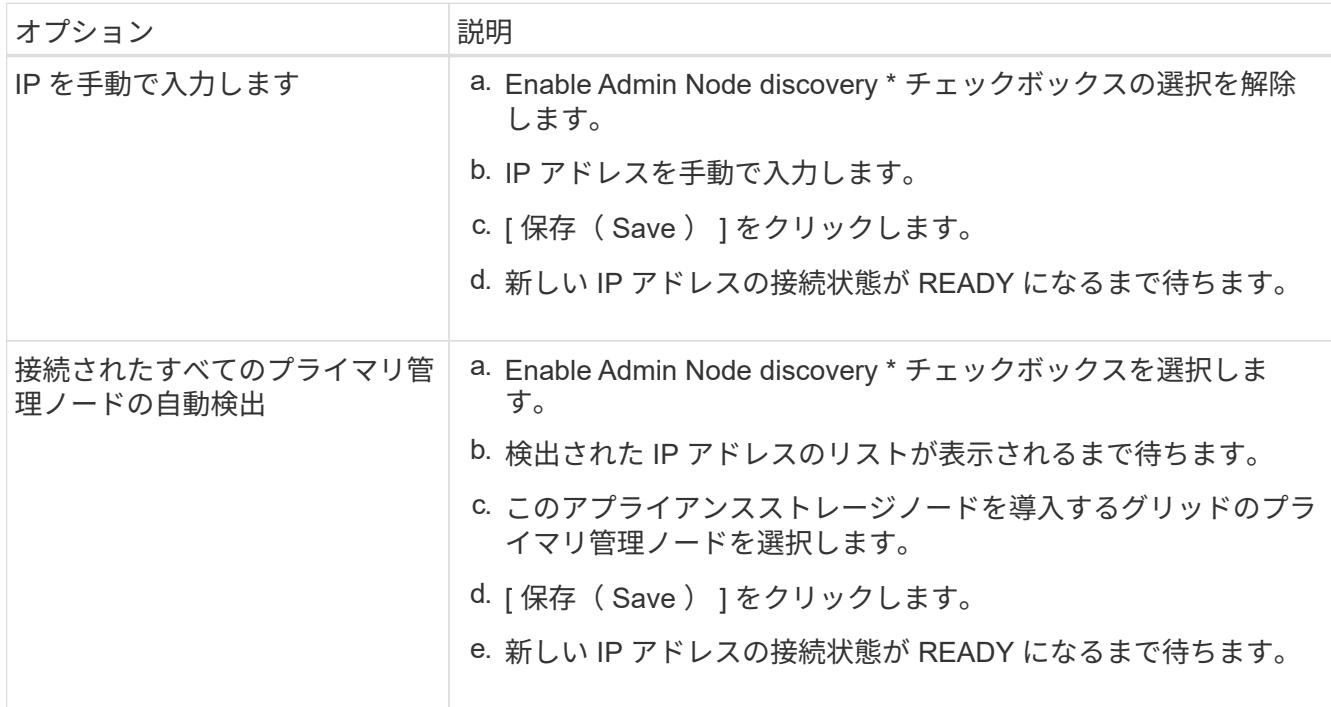

4. [ \* ノード名 \* ] フィールドに、このアプライアンス・ノードに使用する名前を入力し、[ \* 保存 \* ] を選択 します。

このノード名は、 StorageGRID システムでこのアプライアンスノードに割り当てられ、このタブは、 Grid Manager のノードページ(概要タブ)に表示されます。ノードを承認するときに、必要に応じて、 この名前を変更できます。

5. 「 \* インストール \* 」セクションで、現在の状態が「プライマリ管理ノード *admin\_ip*` を使用した \_ ノー ド name into グリッドのインストールを開始する準備ができている」であり、「インストールの開始 \* 」 ボタンが有効になっていることを確認します。

[Start Installation\* (インストールの開始) ] ボタンが有効になっていない場合は、ネットワーク設定また はポート設定の変更が必要になることがあります。手順については、使用しているアプライアンスのイン ストールとメンテナンスの手順を参照してください。

6. StorageGRID アプライアンスインストーラのホームページで、「インストールの開始」を選択します。

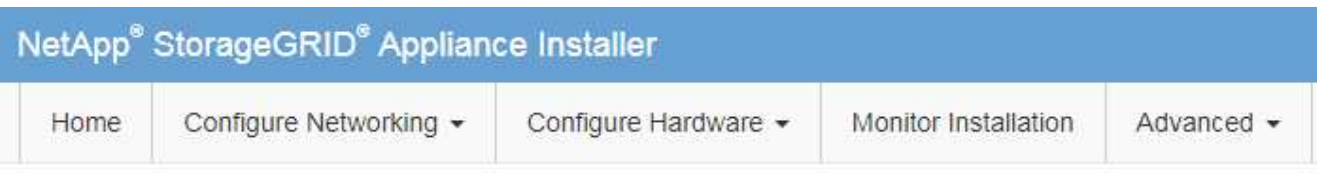

# Home

The installation is ready to be started. Review the settings below, and then click Start Installation.

### **Primary Admin Node connection**

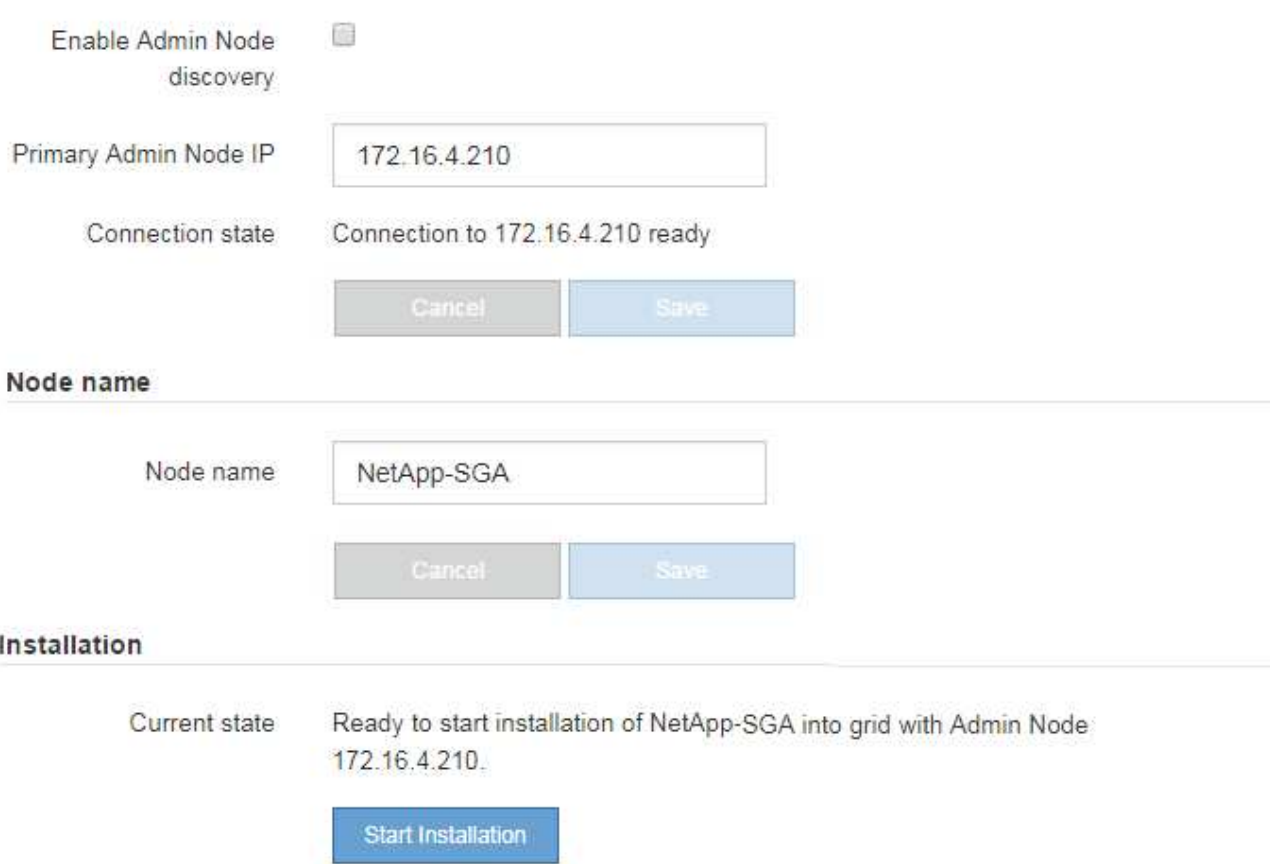

現在の状態が「 Installation is in progress 」に変わり、「 Monitor Installation 」ページが表示されます。

7. 拡張に複数のアプライアンスノードが含まれている場合は、アプライアンスごとに上記の手順を繰り返し ます。

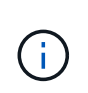

一度に複数のアプライアンスストレージノードを導入する必要がある場合は、 configuresga.py アプライアンスインストールスクリプトを使用してインストールプロセスを自動化 できます。

8. モニタのインストールページに手動でアクセスする必要がある場合は、メニューバーから \* モニタのイン ストール \* を選択します。

Monitor Installation ページにインストールの進行状況が表示されます。

Monitor Installation

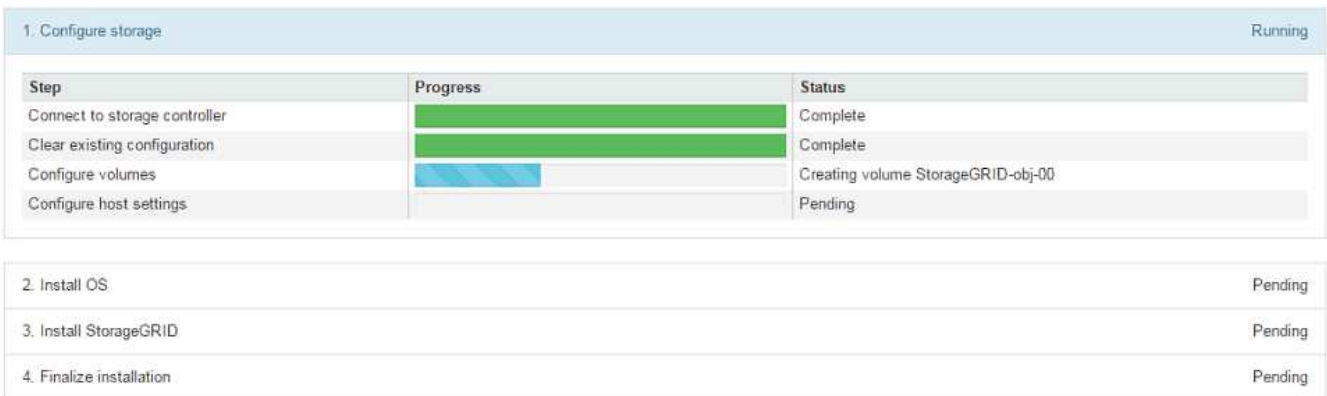

青色のステータスバーは、現在進行中のタスクを示します。緑のステータスバーは、正常に完了したタス クを示します。

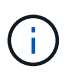

インストーラは、以前のインストールで完了したタスクが再実行されないようにします。 インストールを再実行している場合 ' 再実行する必要のないタスクは ' 緑色のステータスバ ーとステータスが [ スキップ済み ] と表示されます

9. インストールの最初の 2 つのステージの進行状況を確認します。

◦ 1 。アプライアンスを設定 \*

この段階では、次のいずれかのプロセスが実行されます。

- ストレージアプライアンスの場合、インストーラがストレージコントローラに接続し、既存の設 定があれば消去し、 SANtricity ソフトウェアと通信してボリュームを設定し、ホストを設定しま す。
- サービスアプライアンスの場合、既存の設定があればインストーラがコンピューティングコント ローラのドライブから消去し、ホストを設定します。

※ 2OS \* をインストールします

インストーラが StorageGRID のベースとなるオペレーティングシステムイメージをアプライアンスにコ ピーします。

10. コンソールウィンドウにメッセージが表示され、 Grid Manager を使用してノードを承認するように求め るメッセージが表示されるまで、インストールの進行状況の監視を続けます。

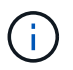

この拡張で追加したすべてのノードが承認できる状態になるまでは、 Grid Manager でノー ドを承認しないでください。

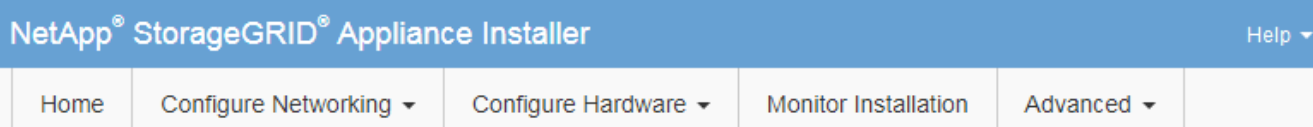

# **Monitor Installation**

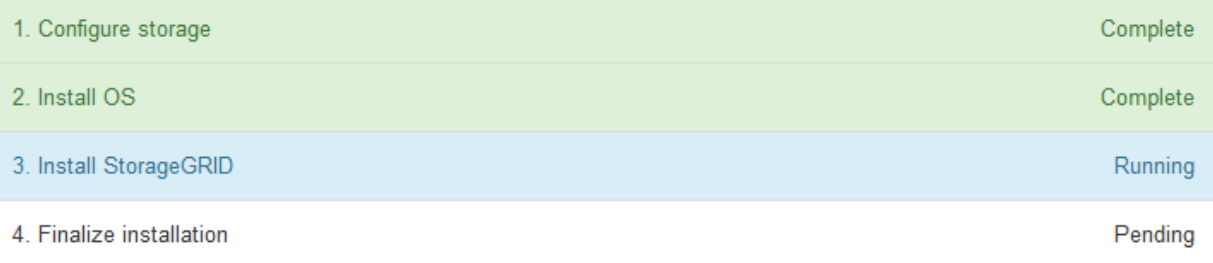

### Connected (unencrypted) to: QEMU

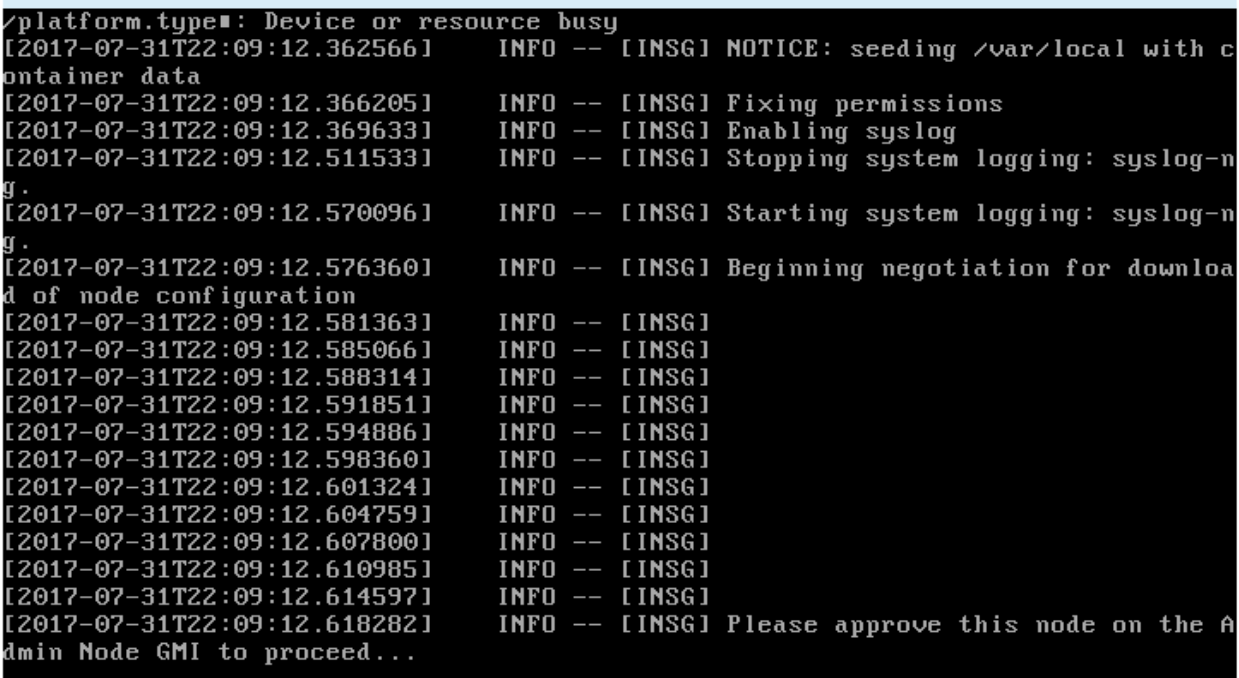

# <span id="page-9-0"></span>拡張を実行

拡張を行うと、新しいグリッドノードが既存の StorageGRID 環境に追加されます。

必要なもの

- を使用して Grid Manager にサインインします [サポートされている](https://docs.netapp.com/ja-jp/storagegrid-116/admin/web-browser-requirements.html) [Web](https://docs.netapp.com/ja-jp/storagegrid-116/admin/web-browser-requirements.html) [ブラウザ。](https://docs.netapp.com/ja-jp/storagegrid-116/admin/web-browser-requirements.html)
- Maintenance または Root アクセス権限が必要です。
- プロビジョニングパスフレーズを用意します。
- この拡張で追加するすべてのグリッドノードの導入が完了している。
- ストレージノードを追加する場合は、リカバリの一環として実行されるデータ修復処理がすべて完了した ことを確認しておきます。を参照してください [デ](https://docs.netapp.com/ja-jp/storagegrid-116/maintain/checking-data-repair-jobs.html)[ータ](https://docs.netapp.com/ja-jp/storagegrid-116/maintain/checking-data-repair-jobs.html)[修復](https://docs.netapp.com/ja-jp/storagegrid-116/maintain/checking-data-repair-jobs.html)[ジョブを確認します。](https://docs.netapp.com/ja-jp/storagegrid-116/maintain/checking-data-repair-jobs.html)
- 新しいサイトを追加する場合は、拡張手順 を開始する前に ILM ルールを確認して更新し、拡張が完了す るまでオブジェクトコピーが新しいサイトに格納されないようにする必要があります。たとえば、デフォ ルトのストレージプール(すべてのストレージノード)を使用するルールの場合は、既存のストレージノ ードのみを含む新しいストレージプールを作成し、その新しいストレージプールを使用するように ILM ル ールを更新する必要があります。そうしないと、そのサイトの最初のノードがアクティブになるとすぐに 新しいサイトにオブジェクトがコピーされます。の手順を参照してください [ILM](https://docs.netapp.com/ja-jp/storagegrid-116/ilm/index.html) [による](https://docs.netapp.com/ja-jp/storagegrid-116/ilm/index.html)[オ](https://docs.netapp.com/ja-jp/storagegrid-116/ilm/index.html)[ブジェクトの管](https://docs.netapp.com/ja-jp/storagegrid-116/ilm/index.html) [理。](https://docs.netapp.com/ja-jp/storagegrid-116/ilm/index.html)

このタスクについて

拡張は次のフェーズで行います。

- 1. 拡張を設定するには、新しいグリッドノードと新しいサイトのどちらを追加するかを指定し、追加するグ リッドノードを承認します。
- 2. 拡張を開始します。

( i )

- 3. 拡張プロセスの実行中に、新しいリカバリパッケージファイルをダウンロードします。
- 4. グリッド設定のステージのステータスを監視します。ステージは自動的に実行されます。各ステージは、 追加するグリッドノードのタイプおよび新しいサイトが追加されるかどうかによって異なります。

大規模なグリッドにおいては、一部の段階でかなりの時間がかかることがあります。たと えば、新しいストレージノードへの Cassandra のストリーミングは、 Cassandra データベ ースが空の場合は数分程度で完了します。ただし、 Cassandra データベースに大量のオブ ジェクトメタデータが含まれている場合は、数時間以上かかることがあります。「 Cassandra クラスタの拡張」ステージまたは「 Cassandra とストリーミングデータの開 始」ステージのいずれかの段階では、ストレージノードをリブートしないでください。

- 手順
- 1. [\* maintenance \* (メンテナンス) ] > [\* Tasks \* (タスク \* ) ] > [\* Expansion \* (拡張) ]

Grid Expansion ページが表示されます。Pending Nodes セクションには、追加する準備ができているすべ てのノードが表示されます。

#### **Grid Expansion**

Approve and configure grid nodes, so that they are added correctly to your StorageGRID system.

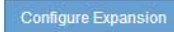

#### **Pending Nodes**

Grid nodes are listed as pending until they are assigned to a site, configured, and approved.

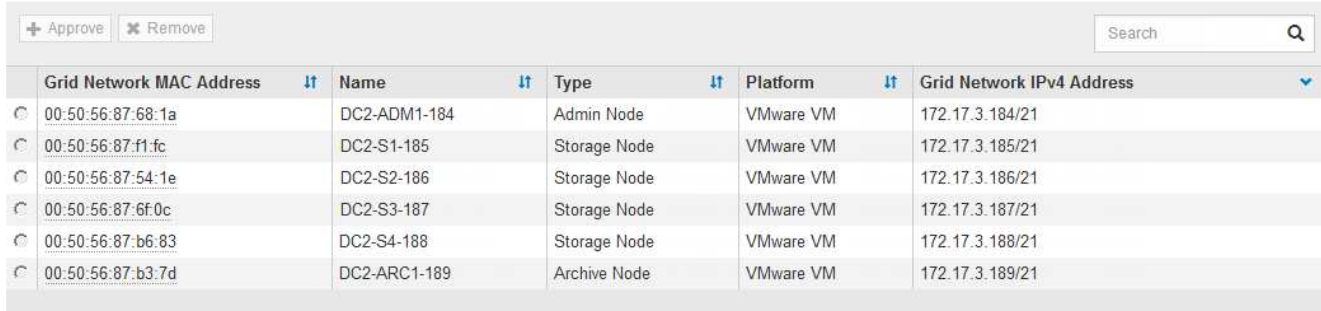

# 2. [ 拡張の構成 ] を選択します。

[ サイトの選択 ] ダイアログボックスが表示されます。

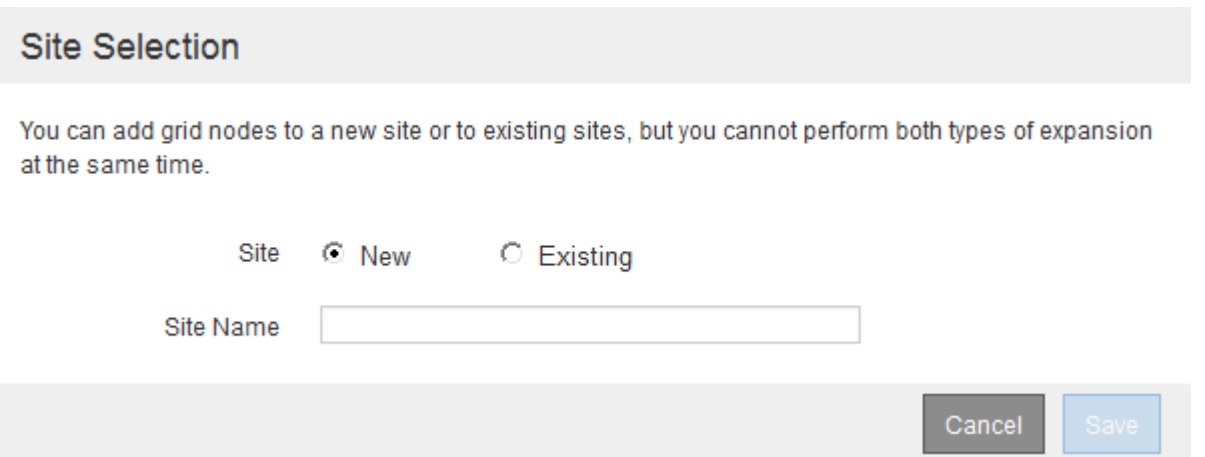

3. 開始する拡張のタイプを選択します。

- 新しいサイトを追加する場合は、「 \* 新規」を選択し、新しいサイトの名前を入力します。
- 既存のサイトにグリッドノードを追加する場合は、「 \* existing \* 」を選択します。
- 4. [ 保存 ( Save ) ] を選択します。
- 5. 「 \* Pending Nodes \* 」のリストを確認し、導入したすべてのグリッドノードが表示されていることを確 認します。

必要に応じて、ノードの \* グリッドネットワークの MAC アドレス \* にカーソルを合わせると、そのノー ドに関する詳細を確認できます。

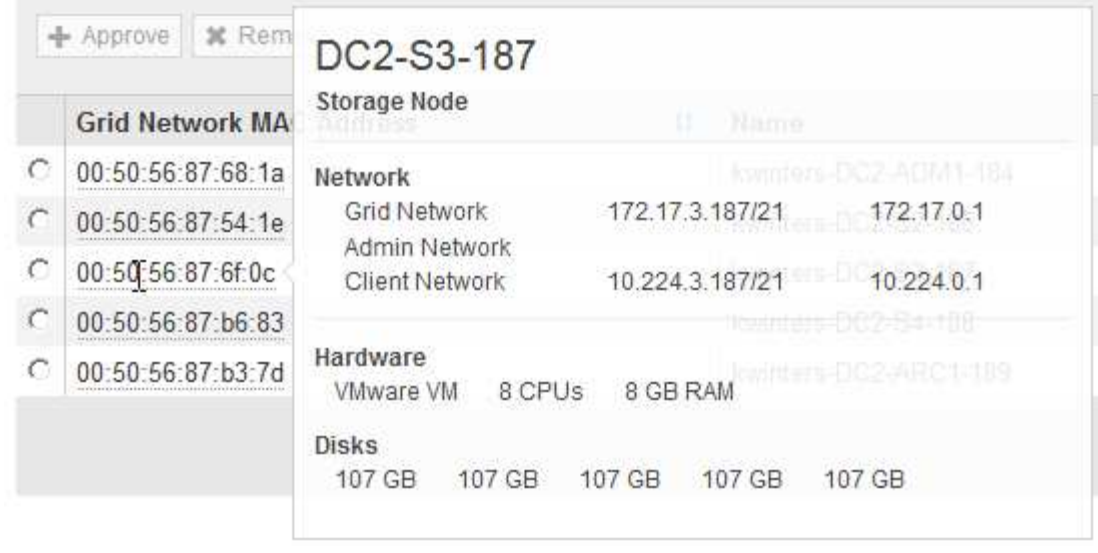

 $\bigcap$ 見つからないグリッドノードがある場合は、正常に導入されたことを確認します。

6. 保留中のノードのリストで、この拡張用のグリッドノードを承認します。

a. 承認する最初の保留中のグリッドノードの横にあるラジオボタンを選択します。

b. [\* 承認( Approve ) ] を選択し

グリッドノードの設定フォームが表示されます。

# Storage Node Configuration

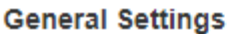

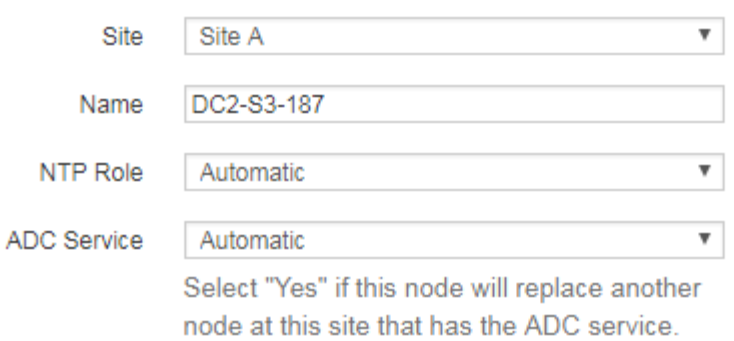

### **Grid Network**

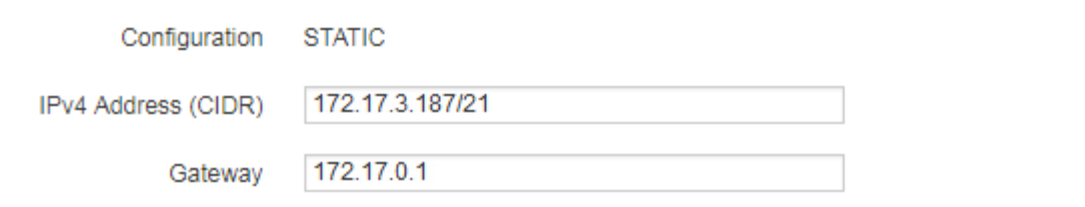

# **Admin Network**

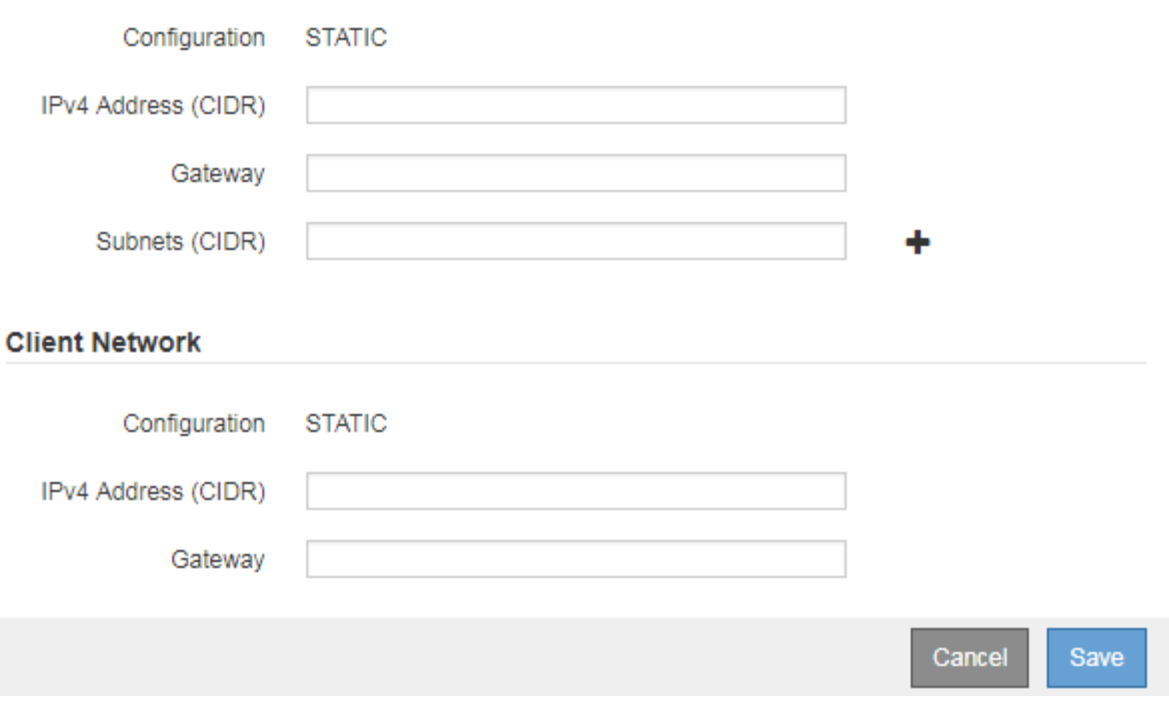

- c. 必要に応じて、一般設定を変更します。
	- \* サイト \* :グリッドノードが関連付けられるサイトの名前。複数のノードを追加する場合は、各 ノードに適したサイトを選択してください。新しいサイトを追加する場合は、すべてのノードが 新しいサイトに追加されます。
- \* 名前 \* :ノードに割り当てられるホスト名と Grid Manager に表示される名前。
- \* NTP Role \* :グリッドノードのネットワークタイムプロトコル( NTP )ロール。オプションは \* Automatic \* 、 \* Primary \* 、 \* Client \* です。「 \* 自動」を選択すると、管理ノード、 ADC サー ビスを採用するストレージノード、ゲートウェイノード、および静的な IP アドレスでないグリッ ドノードにプライマリロールが割り当てられます。他のすべてのグリッドノードにはクライアン トロールが割り当てられます。

 $(\, \mathrm{i} \,)$ 

Primary NTP ロールは、各サイトで少なくとも 2 つのノードに割り当ててくださ い。これにより、外部タイミングソースへのシステムアクセスが冗長化されます。

- \* ADC Service \* (ストレージノードのみ):このストレージノードで Administrative Domain Controller ( ADC )サービスを実行するかどうかを指定します。ADC サービスは、グリッドサー ビスの場所と可用性を追跡します。各サイトで少なくとも 3 つのストレージノードに ADC サービ スが含まれている必要があります。導入後のノードに ADC サービスを追加することはできませ ん。
	- このノードを追加してストレージノードを交換する場合は、交換するノードに ADC サービス が含まれている場合は「 \* Yes 」を選択します。残りの ADC サービスの数が少なすぎるとス トレージノードの運用を停止できないため、古いサービスが削除される前に新しい ADC サー ビスが利用可能になります。
	- それ以外の場合は、 \* Automatic \* を選択して、このノードに ADC サービスが必要かどうかを システムに確認させます。ADC クォーラムに関する情報を確認します [こ](https://docs.netapp.com/ja-jp/storagegrid-116/maintain/understanding-adc-service-quorum.html)[ち](https://docs.netapp.com/ja-jp/storagegrid-116/maintain/understanding-adc-service-quorum.html)[らをご](https://docs.netapp.com/ja-jp/storagegrid-116/maintain/understanding-adc-service-quorum.html)[覧](https://docs.netapp.com/ja-jp/storagegrid-116/maintain/understanding-adc-service-quorum.html)[くださ](https://docs.netapp.com/ja-jp/storagegrid-116/maintain/understanding-adc-service-quorum.html) [い。](https://docs.netapp.com/ja-jp/storagegrid-116/maintain/understanding-adc-service-quorum.html)
- d. 必要に応じて、グリッドネットワーク、管理ネットワーク、およびクライアントネットワークの設定 を変更します。
	- \* IPv4 Address ( CIDR ) \* :ネットワークインターフェイスの CIDR ネットワークアドレス。た とえば、 172.16.10.100/24 のようになります
	- \* Gateway \* :グリッドノードのデフォルトゲートウェイ。たとえば、 172.16.10.1 と入力します
	- \* Subnets ( CIDR ) \* :管理ネットワーク用の 1 つ以上のサブネットワーク。
- e. [ 保存( Save ) ] を選択します。

承認済みグリッドノードが [ 承認済みノード ] リストに移動します。

#### **Approved Nodes**

Grid nodes that have been approved and have been configured for installation. An approved grid node's configuration can be edited if errors are identified.

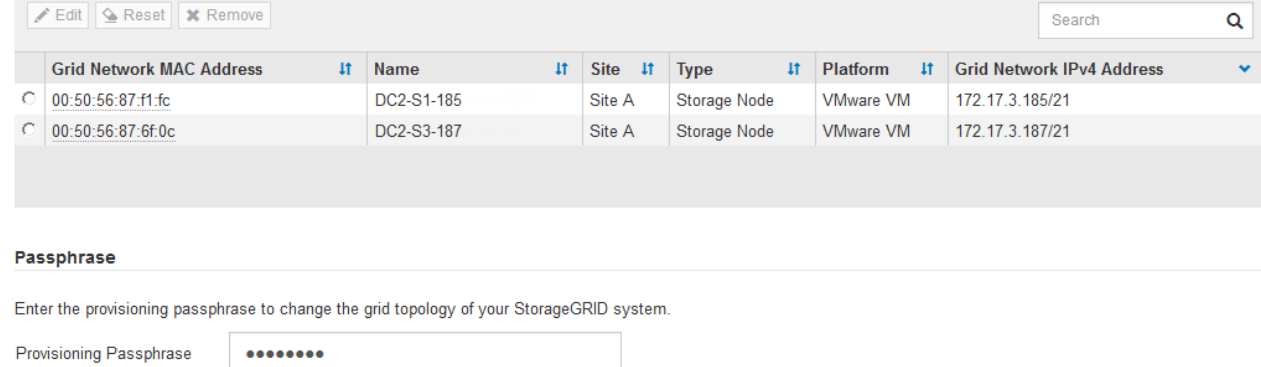

Expand

- 承認済みグリッドノードのプロパティを変更するには、そのラジオボタンを選択し、 \* 編集 \* を選 択します。
- 承認済みのグリッドノードを保留中のノードのリストに戻すには、該当するオプションボタンを 選択し、 \* リセット \* を選択します。
- 承認済みのグリッドノードを完全に削除するには、ノードの電源をオフにします。次に、そのラ ジオボタンを選択し、 \* 削除 \* を選択します。
- f. 承認する保留中のグリッドノードごとに、上記の手順を繰り返します。

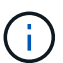

可能であれば、保留中のグリッドノードをすべて承認し、 1 回の拡張を実施してくださ い。小規模な拡張を複数回実施すると、さらに時間がかかります。

7. すべてのグリッドノードを承認したら、「 \* プロビジョニングパスフレーズ」と入力し、「 \* 拡張」を選 択します。

数分後にページが更新され、拡張手順 のステータスが表示されます。個々のグリッドノードに影響するタ スクが実行中の場合は、グリッドノードのステータスセクションに各グリッドノードの現在のステータス が表示されます。

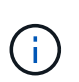

アプライアンスの場合、インストールがステージ 3 からステージ 4 、 Finalize Installation に移行していることを示す StorageGRID アプライアンスインストーラの処理が実行されま す。ステージ 4 が完了すると、コントローラがリブートします。

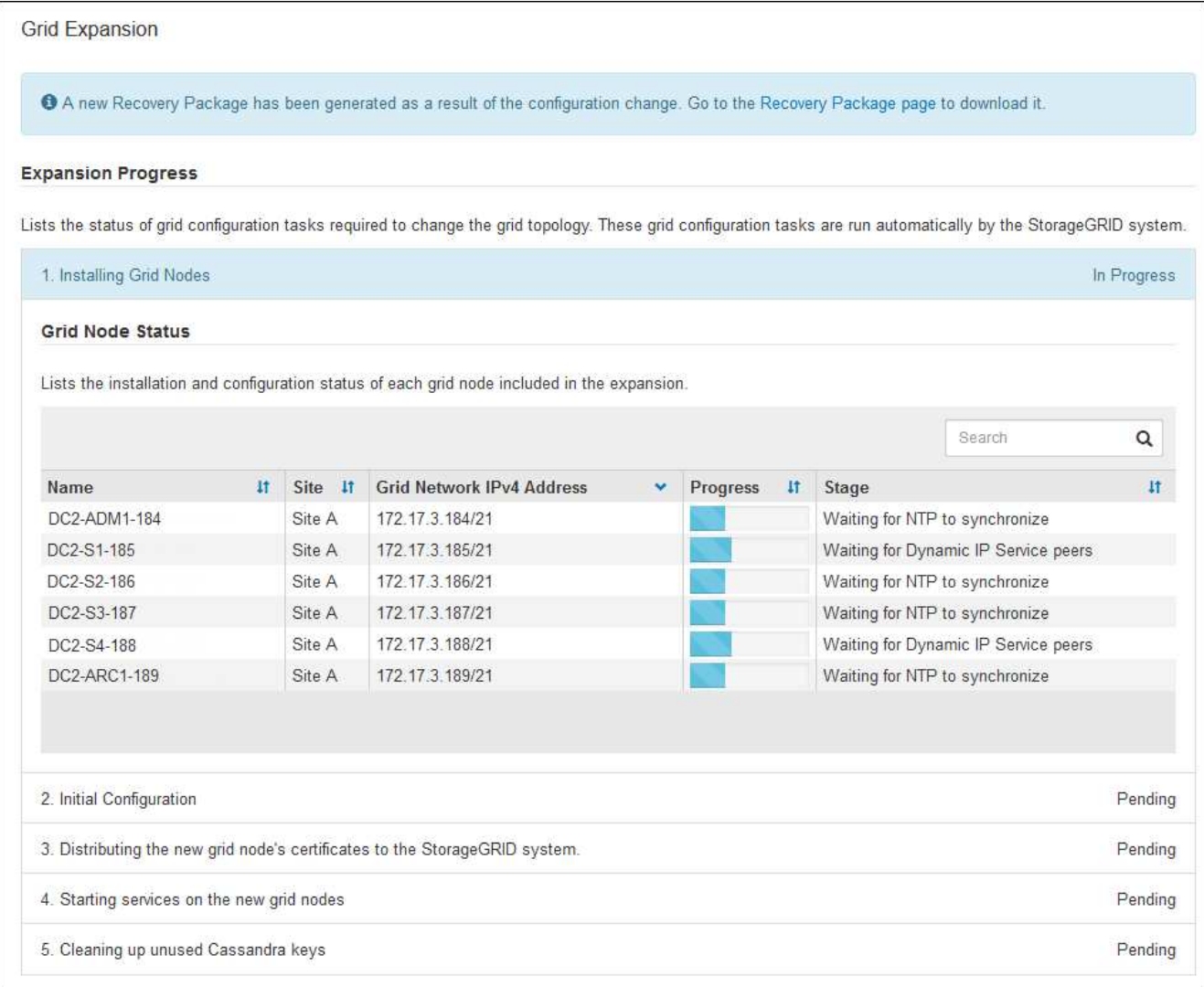

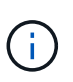

サイトの拡張には、新しいサイト用の Cassandra を設定するための追加タスクが含まれま す。

8. [Download Recovery Package\* ] リンクが表示されたら、すぐにリカバリパッケージファイルをダウンロ ードします。

StorageGRID システムでグリッドトポロジを変更した場合は、できるだけ早くリカバリパッケージファイ ルの最新コピーをダウンロードする必要があります。リカバリパッケージファイルは、障害が発生した場 合にシステムをリストアするために使用します。

- a. ダウンロードリンクを選択します。
- b. プロビジョニングパスフレーズを入力し、 \* ダウンロードの開始 \* を選択します。
- c. ダウンロードが完了したら、「 .zip 」ファイルを開き、「 gpt-backup 」ディレクトリと「 \_sSAID 」 ファイルが含まれていることを確認します。次に '\_SAID .zip ファイルを抽出し "/GID \*\_REV \*` ディ レクトリに移動して 'passwords.txt ファイルを開くことができることを確認します
- d. ダウンロードしたリカバリパッケージファイル( .zip )を、 2 箇所の安全な場所にコピーします。

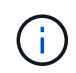

リカバリパッケージファイルには StorageGRID システムからデータを取得するための 暗号キーとパスワードが含まれているため、安全に保管する必要があります。

#### 既存のサイトにストレージノードを追加 既存のサイトにストレージノードを追加する場合は、ステータスメッセージに表示される割合を確認し て、「 Starting Cassandra and streaming data 」ステージの進捗状況を監視します。 4. Starting services on the new grid nodes In Progress **Grid Node Status** Lists the installation and configuration status of each grid node included in the expansion. A Do not reboot any Storage Nodes during Step 4. The "Starting Cassandra and streaming data" stage might take hours, especially if existing Storage Nodes contain a large amount of object metadata.  $\overline{\mathbf{Q}}$ Search **It Grid Network IPv4 Address** Progress #1 Name # Site Stage It. **DC1-S4** Data Center 1 10.96.99.55/23 Starting Cassandra and streaming data (90.0% streamed) Data Center 1 **DC1-S5** 10.96.99.56/23 Complete **DC1-S6** Data Center 1 10.96.99.57/23 Complete

この割合は、使用可能な Cassandra データの合計量と、新しいノードに書き込み済みの量に基づいて、 Cassandra のストリーミング処理の進捗状況から概算したものです。

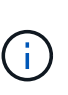

「 Cassandra クラスタの拡張」ステージまたは「 Cassandra とストリーミングデータの 開始」ステージのいずれかの段階では、ストレージノードをリブートしないでください。 特に既存のストレージノードに大量のオブジェクトメタデータが含まれている場合、これ らのステージは新しいストレージノードごとに完了するまでに数時間かかることがありま す。

新しいサイトを追加します

新しいサイトを追加する場合は、 nodetool status を使用して Cassandra ストリーミングの進捗状況を監 視し、「 Cassandra クラスタの拡張」ステージで新しいサイトにコピーされたメタデータの量を確認し ます。新しいサイトの総データ負荷は、現在のサイトの合計の約 20% 以内である必要があります。

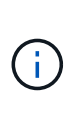

「 Cassandra クラスタの拡張」ステージまたは「 Cassandra とストリーミングデータの 開始」ステージのいずれかの段階では、ストレージノードをリブートしないでください。 特に既存のストレージノードに大量のオブジェクトメタデータが含まれている場合、これ らのステージは新しいストレージノードごとに完了するまでに数時間かかることがありま す。

1. すべてのタスクが完了し、 \* 拡張の設定 \* ボタンが再表示されるまで、拡張の監視を続けます。

## 完了後

追加したグリッドノードのタイプに応じて、統合と設定のための追加の手順を実行する必要があります。を参 照してください [拡張後の設定手順。](https://docs.netapp.com/ja-jp/storagegrid-116/expand/configuring-expanded-storagegrid-system.html)

Copyright © 2024 NetApp, Inc. All Rights Reserved. Printed in the U.S.このドキュメントは著作権によって保 護されています。著作権所有者の書面による事前承諾がある場合を除き、画像媒体、電子媒体、および写真複 写、記録媒体、テープ媒体、電子検索システムへの組み込みを含む機械媒体など、いかなる形式および方法に よる複製も禁止します。

ネットアップの著作物から派生したソフトウェアは、次に示す使用許諾条項および免責条項の対象となりま す。

このソフトウェアは、ネットアップによって「現状のまま」提供されています。ネットアップは明示的な保 証、または商品性および特定目的に対する適合性の暗示的保証を含み、かつこれに限定されないいかなる暗示 的な保証も行いません。ネットアップは、代替品または代替サービスの調達、使用不能、データ損失、利益損 失、業務中断を含み、かつこれに限定されない、このソフトウェアの使用により生じたすべての直接的損害、 間接的損害、偶発的損害、特別損害、懲罰的損害、必然的損害の発生に対して、損失の発生の可能性が通知さ れていたとしても、その発生理由、根拠とする責任論、契約の有無、厳格責任、不法行為(過失またはそうで ない場合を含む)にかかわらず、一切の責任を負いません。

ネットアップは、ここに記載されているすべての製品に対する変更を随時、予告なく行う権利を保有します。 ネットアップによる明示的な書面による合意がある場合を除き、ここに記載されている製品の使用により生じ る責任および義務に対して、ネットアップは責任を負いません。この製品の使用または購入は、ネットアップ の特許権、商標権、または他の知的所有権に基づくライセンスの供与とはみなされません。

このマニュアルに記載されている製品は、1つ以上の米国特許、その他の国の特許、および出願中の特許によ って保護されている場合があります。

権利の制限について:政府による使用、複製、開示は、DFARS 252.227-7013(2014年2月)およびFAR 5252.227-19(2007年12月)のRights in Technical Data -Noncommercial Items(技術データ - 非商用品目に関 する諸権利)条項の(b)(3)項、に規定された制限が適用されます。

本書に含まれるデータは商用製品および / または商用サービス(FAR 2.101の定義に基づく)に関係し、デー タの所有権はNetApp, Inc.にあります。本契約に基づき提供されるすべてのネットアップの技術データおよび コンピュータ ソフトウェアは、商用目的であり、私費のみで開発されたものです。米国政府は本データに対 し、非独占的かつ移転およびサブライセンス不可で、全世界を対象とする取り消し不能の制限付き使用権を有 し、本データの提供の根拠となった米国政府契約に関連し、当該契約の裏付けとする場合にのみ本データを使 用できます。前述の場合を除き、NetApp, Inc.の書面による許可を事前に得ることなく、本データを使用、開 示、転載、改変するほか、上演または展示することはできません。国防総省にかかる米国政府のデータ使用権 については、DFARS 252.227-7015(b)項(2014年2月)で定められた権利のみが認められます。

#### 商標に関する情報

NetApp、NetAppのロゴ、<http://www.netapp.com/TM>に記載されているマークは、NetApp, Inc.の商標です。そ の他の会社名と製品名は、それを所有する各社の商標である場合があります。